# **User's Manual**

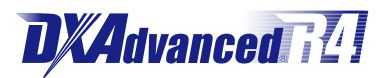

**Daqstation DX1000/DX1000N/DX2000 Multi Batch Function (/BT2) User's Manual**

vigilantplant.

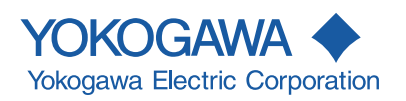

Thank you for purchasing the Daqstation DX1000, DX1000N, or DX2000 (hereafter referred to as the DX).

This manual describes the operating procedure for the DX Multi Batch function (/BT2 option). Please use this manual in conjunction with the *DX User's Manual (IM04L41B01- 01E* or *IM04L42B01-01E)*.

#### <span id="page-1-0"></span>**Notes**

- The contents of this manual are subject to change without prior notice as a result of continuing improvements to the instrument's performance and functions.
- Every effort has been made in the preparation of this manual to ensure the accuracy of its contents. However, should you have any questions or find any errors, please contact your nearest YOKOGAWA dealer.
- Copying or reproducing all or any part of the contents of this manual without the permission of YOKOGAWA is strictly prohibited.
- The TCP/IP software of this product and the documents concerning it have been developed/created by YOKOGAWA based on the BSD Networking Software, Release 1 that has been licensed from the Regents of the University of California.

#### **Trademarks**

- vigilantplant, DAQSTATION, Daqstation, and DXAdvanced are registered trademarks of Yokogawa Electric Corporation.
- Microsoft and Windows are registered trademarks or trademarks of Microsoft Corporation in the United States and/or other countries.
- Adobe and Acrobat are registered trademarks or trademarks of Adobe Systems Incorporated.
- Kerberos is a trademark of the Massachusetts Institute of Technology (MIT).
- Company and product names that appear in this manual are registered trademarks or trademarks of their respective holders.
- The company and product names used in this manual are not accompanied by the registered trademark or trademark symbols (® and ™).

#### **Revisions**

1st Edition: November 2008 2nd Edition: March 2010

<span id="page-2-0"></span>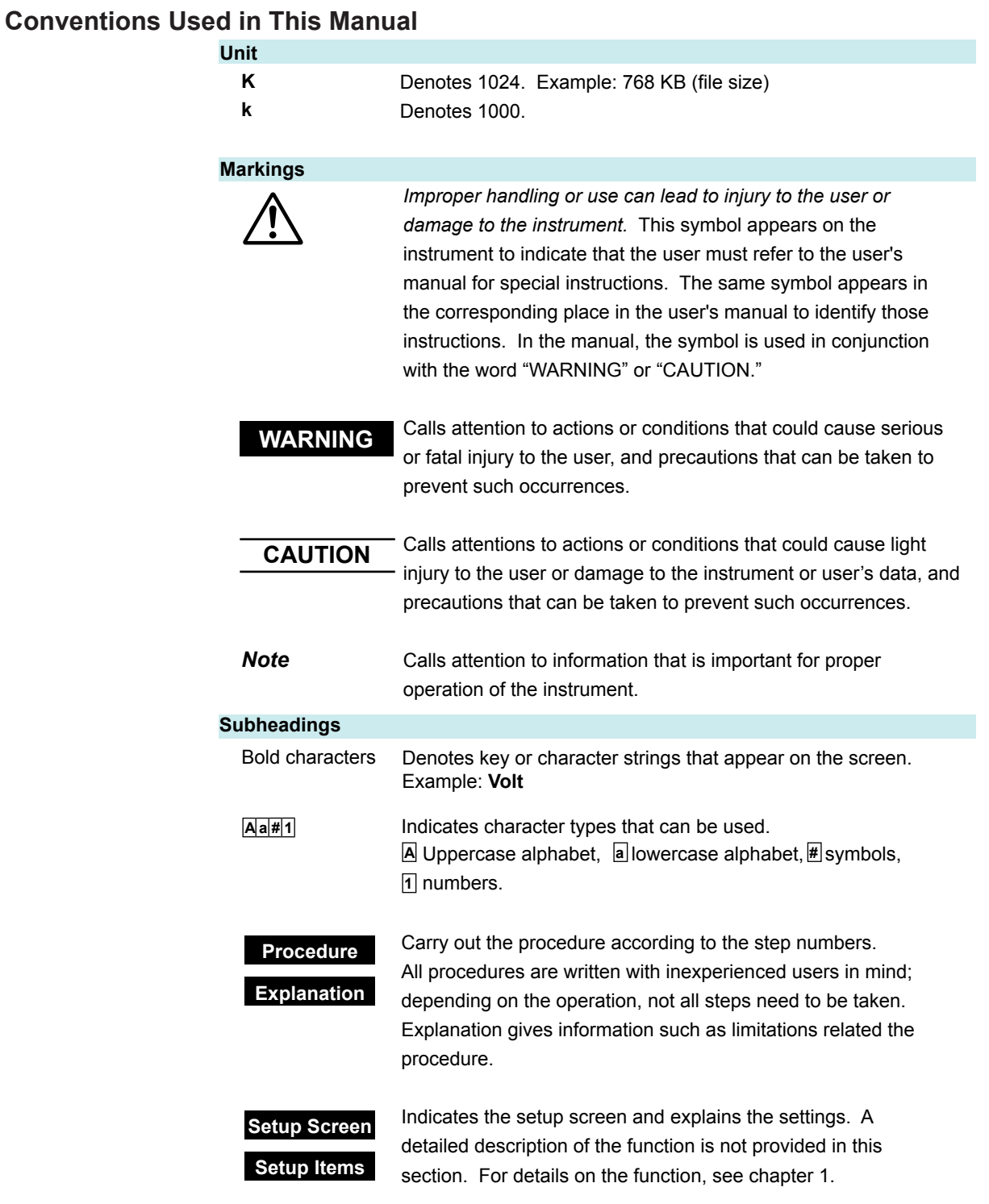

#### <span id="page-3-0"></span>**Applicable Recorders**

The models outlined in this section can be equipped with the Multi Batch function. In this manual, the terms "DX1000" and "DX2000" refer to the following models. DX1000: DX1006, DX1012, DX1006N, and DX1012N DX2000: DX2010, DX2020, DX2030, DX2040, and DX2048

#### **What This Manual Explains**

This manual explains the DX Multi Batch function. For details on the DX's standard operations, see the *DX1000/DX1000N User's Manual (IM04L41B01-01E)* or the *DX2000 User's Manual (IM04L42B01-01E)*.

For details on the DX's communication functions, see the *DX1000/DX1000N/DX2000 Communication Interface User's Manual (IM04L41B01-17E)*.

This manual explains how to use the Multi Batch function on the DX1000. For the cases where the usage differs for the DX2000, this manual also explains how to use the Multi Batch function on the DX2000.

The following terms are used for references to other manuals:

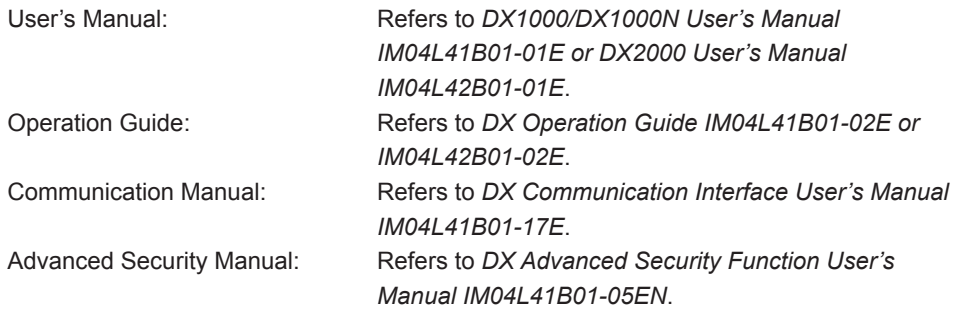

# **Contents**

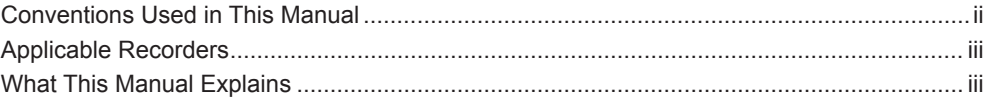

### **Chapter 1 Description of the Multi Batch Function**

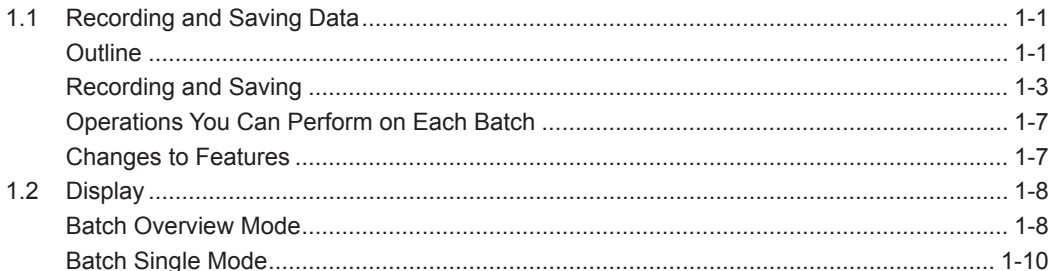

### **Chapter 2 Settings**

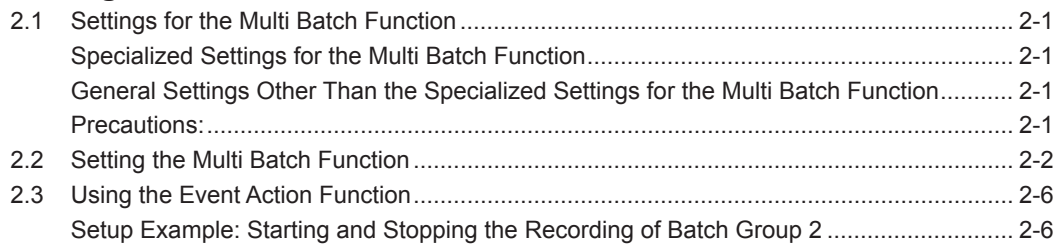

### **Chapter 3 Operations**

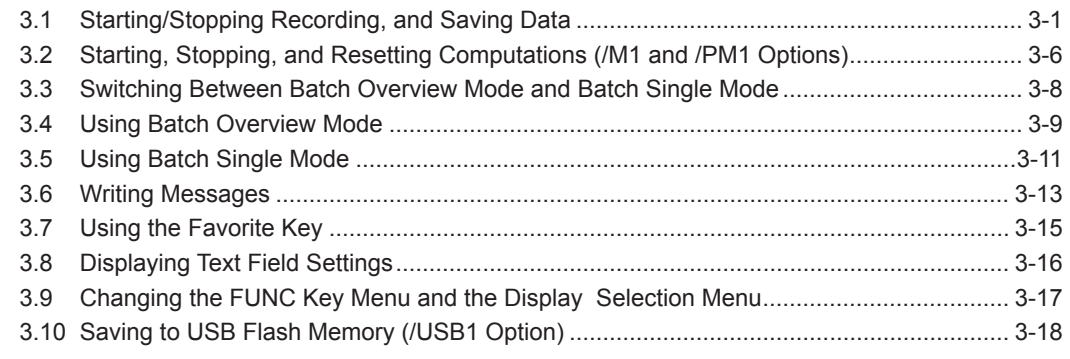

### **Index**

# <span id="page-5-0"></span>**1.1 Recording and Saving Data**

#### **Outline**

The Multi Batch function allows you to record and save the measured data from multiple batches separately (per batch). You can also apply the Multi Batch function to multiple consecutive processes.

The diagram on the following page gives a general overview of the Multi Batch function.

#### **Number of Batches**

The table below shows the number of batches supported by the DX1000 and DX2000. Each batch is known as a batch group.

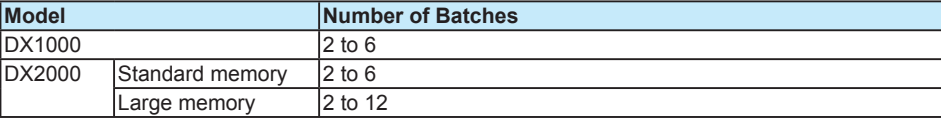

#### **Recordable Channels**

On the trend, digital, and bar graph displays, channel data is displayed in preset groups. These groups are referred to as "display groups."

The number of display groups that can be assigned to a batch group and the number of channels that can be assigned to a display group are indicated below. The same display groups are used for the trend, digital, and bar graph displays.

For each batch group, the measured data is displayed per display group. The DX records the data from the measurement channels, computation channels, or external input channels (only available on the DX2000) that are registered to the display groups.

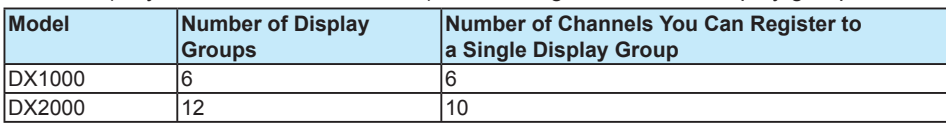

The conditions for recording display or event data (scan interval, sampling interval, and data type) apply to all batch groups. Likewise, the conditions for saving data files (file save interval and save destination directory) apply to all batch groups.

You can start and stop recording for each batch group individually. Other actions such as writing messages and resetting the values calculated on computation channels (/M1 and /PM1 options) can also be carried out for each batch group individually.

The computation and report functions (/M1 and /PM1 options) each start and stop simultaneously across all batch groups.

Display data and event data are saved per batch group. Batch numbers, lot numbers, file headers, batch text, batch comments, and other batch information are saved to files along with measured data.

Manual sampled data, report data, and snapshot data are all saved to their own individual files with no distinction between batch groups.

**1**

#### **1.1 Recording and Saving Data**

Multi Batch Function

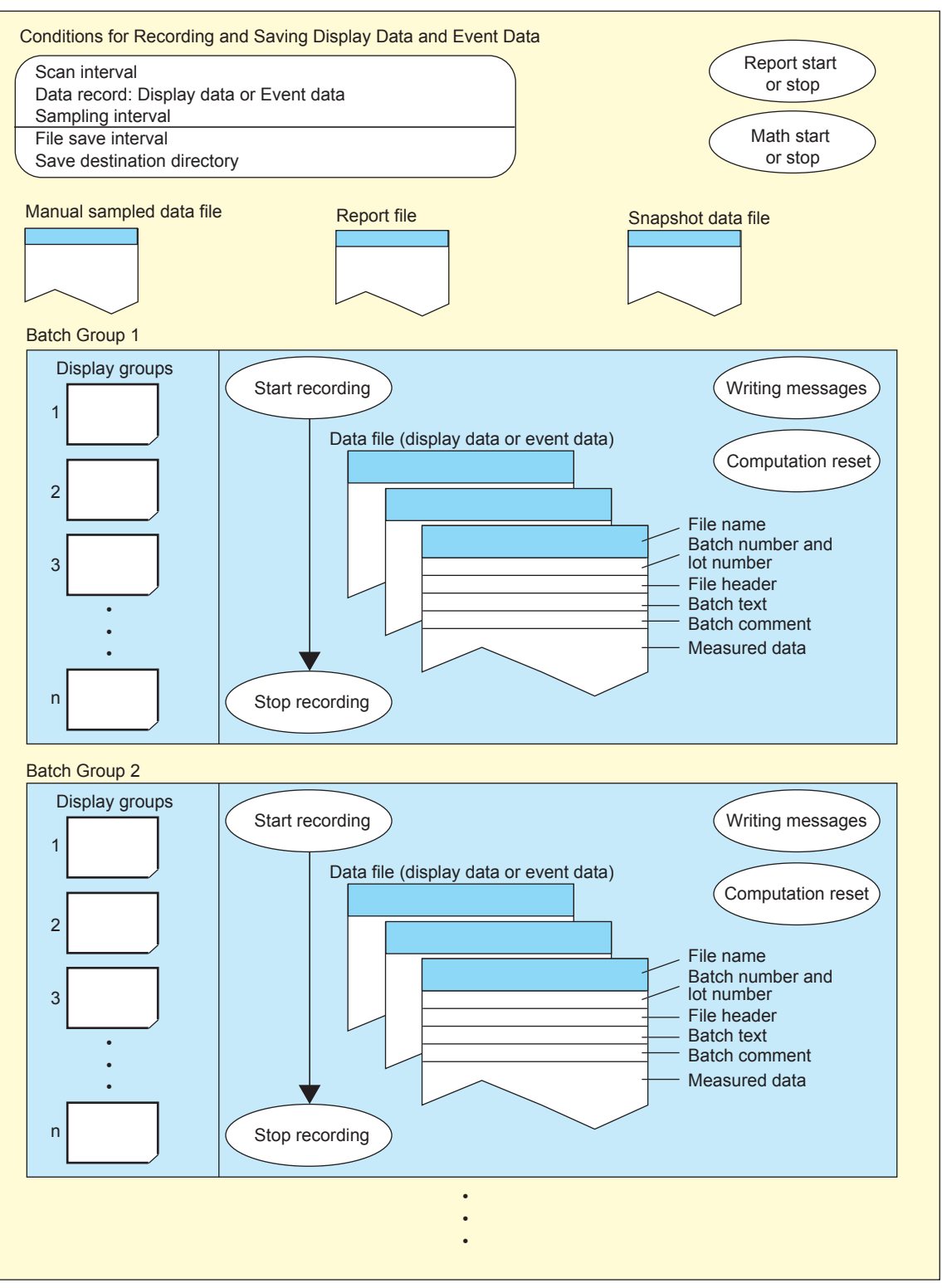

represents user actions.

### <span id="page-7-0"></span>**Recording and Saving**

#### **Starting and Stopping Recording (Memory Sample)**

You can start and stop recording for each batch group individually. Or, you can start and stop recording across all batch groups simultaneously.

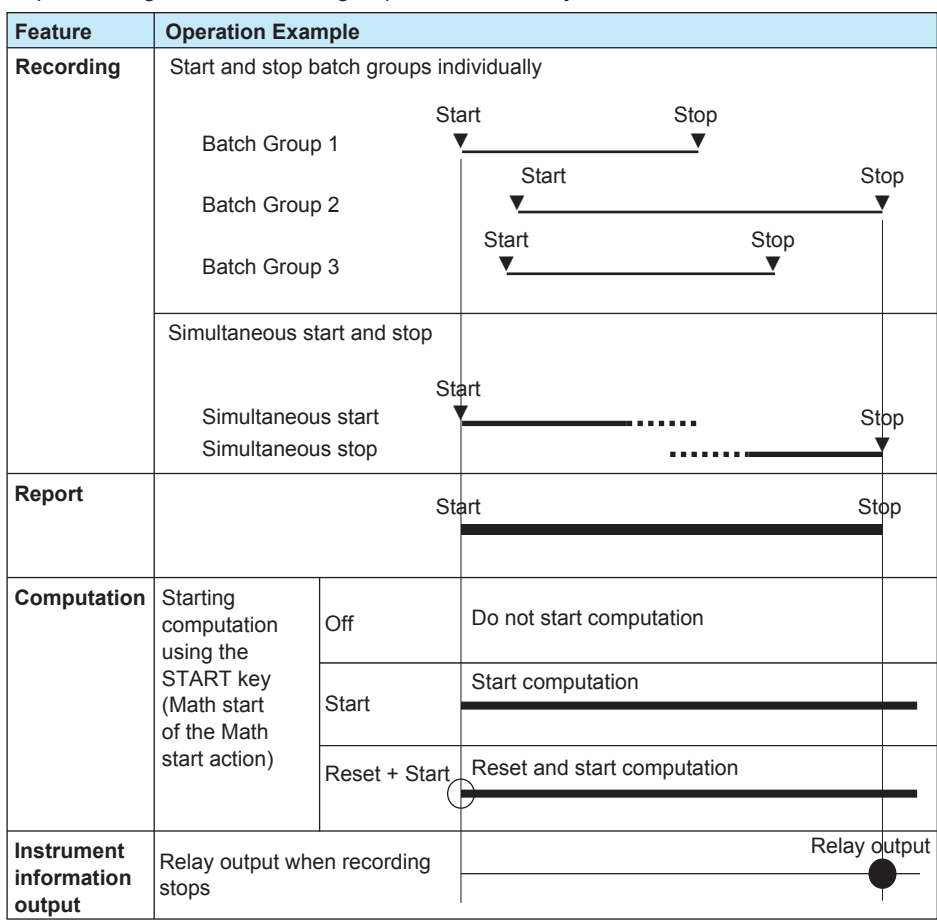

#### **• Starting and Stopping a Report (/M1 and /PM1 Option)**

The report feature starts when you start recording on any batch group and it stops when all batch groups stop recording.

#### **• Starting and Stopping Computation (/M1 and /PM1 Option)**

- All computations start and stop together at the same time.
- When computations are stopped, you can start recording and computation at the same time.

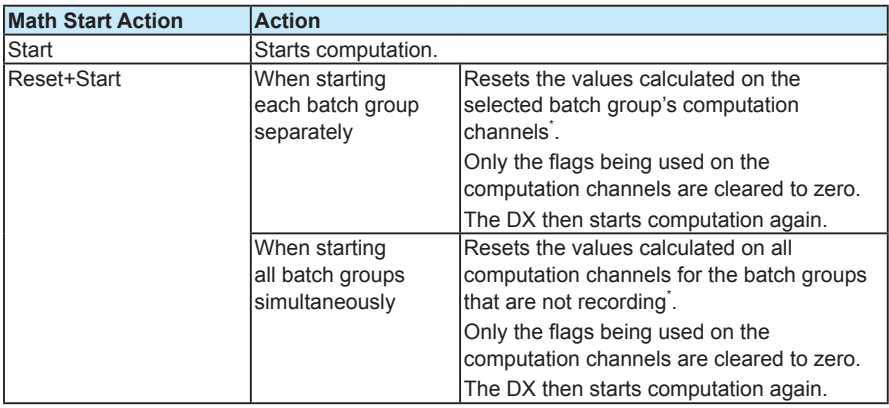

\* The computation channels registered to that batch group's display group.

• You can stop computation at any time.

- **• Relay Output when Stopping Recording (/F1 and /F2 Options)** When the relay action is set to memory sampling on a DX with the /AS1 advanced security option, relay output starts when memory start occurs for any of the batches, and relay output stops when memory stop occurs for all the batches. For an explanation of this feature's settings, see section 2.9 in the User's Manual.
- **• Recording Conditions for Each Batch Group** You can use each batch group's recording status as variables (M01 to M12) in computations (/M1 and /PM1 options).

For an explanation of this feature, see section 1.8 in the User's Manual.

#### <span id="page-9-0"></span>**Recording Display Data and Event Data**

The following recording conditions are common to all batch groups. For details on the recording operation, see section 1.4 in the User's Manual.

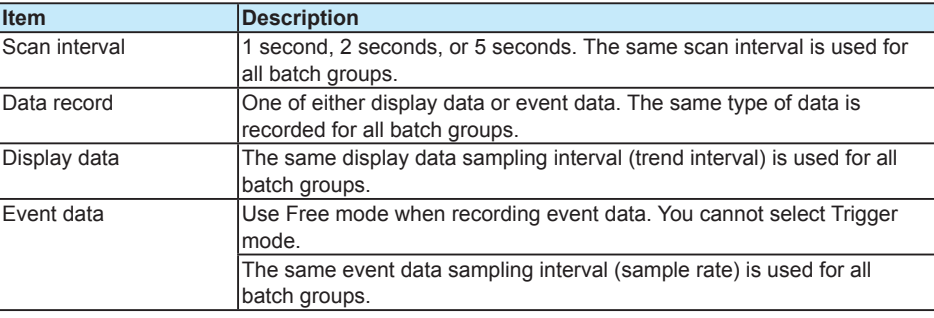

#### **Recording Manual Sampled Data and Report Data (/M1 and /PM1 options)**

The settings and behavior of these features are common to all batch groups. For details on manual sampled data and report data, see section 1.4 in the User's Manual.

#### **Saving Measured Data to Storage Media**

This section briefly explains how the DX saves various types of measured data to storage media. For shaded entries, the DX performs the same operation as a DX without the Multi Batch function. For details on saving measured data to storage media, see section 1.4 in the User's Manual.

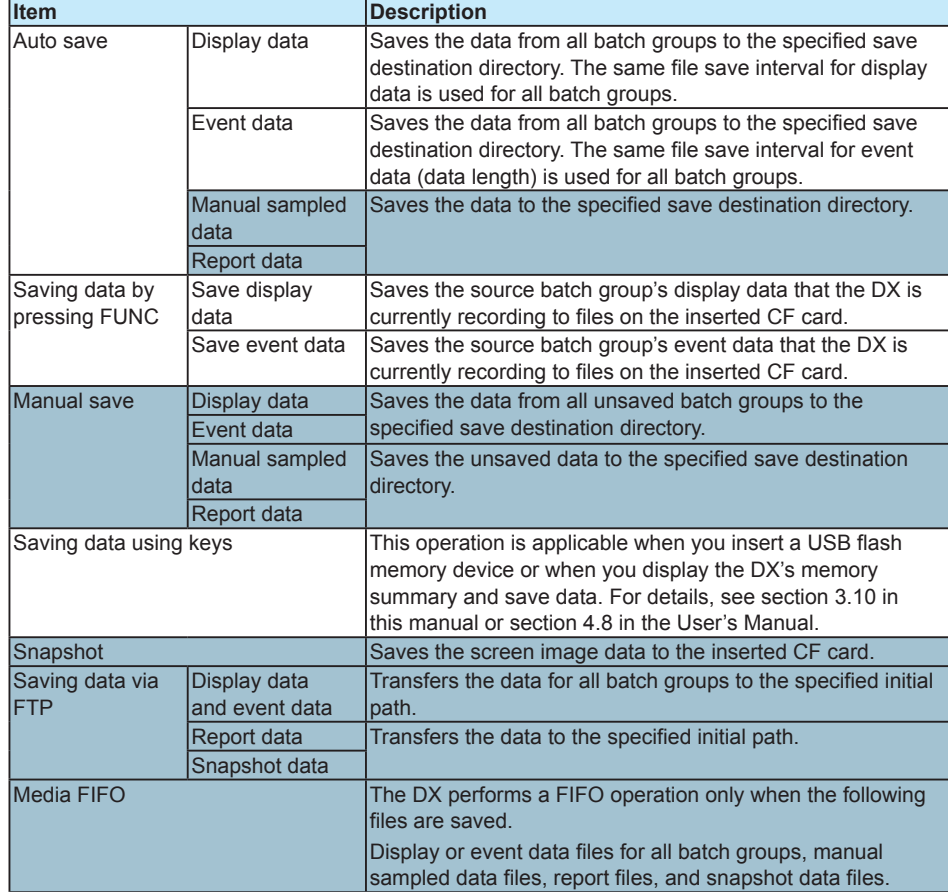

#### <span id="page-10-0"></span>**1.1 Recording and Saving Data**

#### **Data file**

This section briefly explains the makeup of the data files. Shaded entries are the same as with DXs without the Multi Batch function.

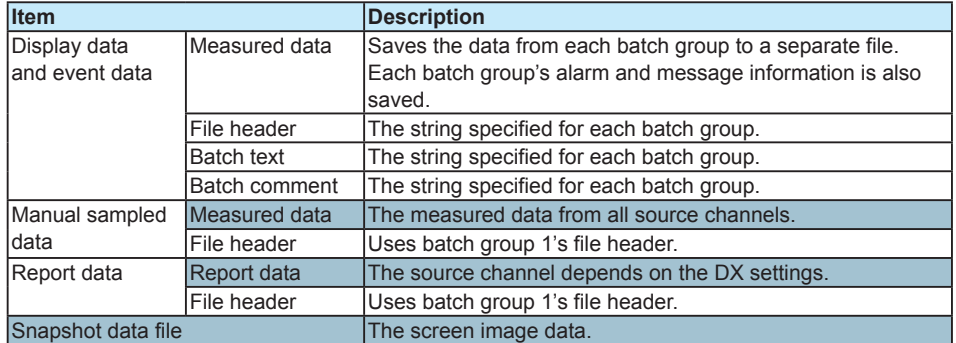

#### **File Name**

You can specify a different file name configuration for each batch group. For example, you can specify that batch group 1's file name is in the date configuration, and batch group 2's file name is in the batch configuration.

The file names for manual sampled data, snapshot data, and report data all follow the same configuration as that specified for batch group 1.

For all file name configurations, the sequence number portion of the file name for display data and event data differs from that used with a DX without the Multi Batch function. For details on file names, see section 1.4 in the User's Manual.

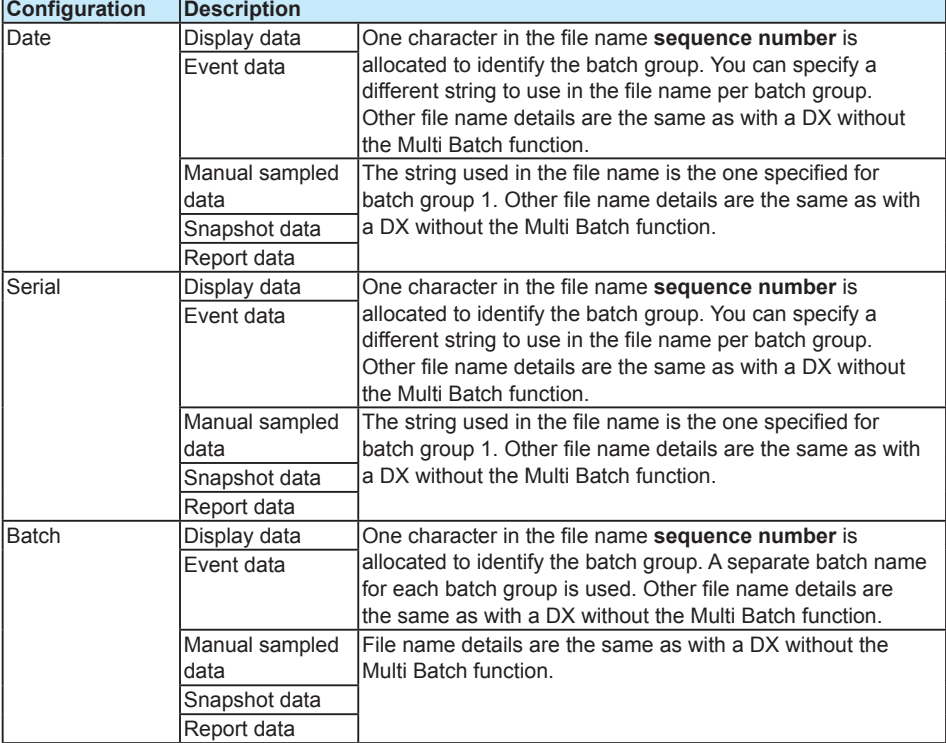

<span id="page-11-0"></span>File name sequence number for display data and event data

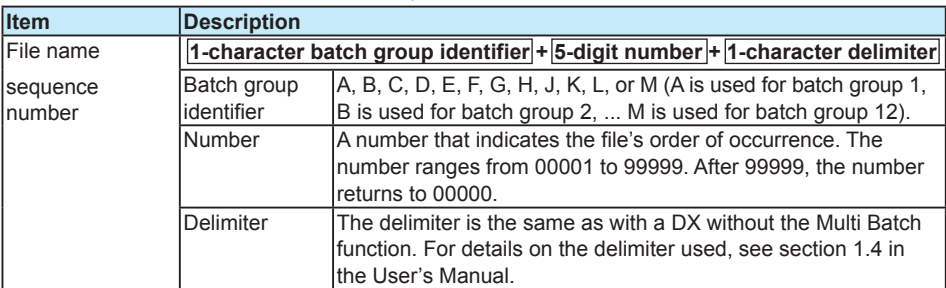

#### File name examples

The following are file name examples for display data files.

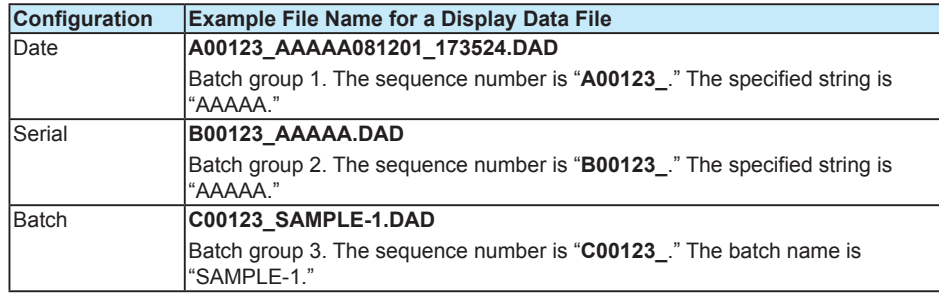

#### **Operations You Can Perform on Each Batch**

#### **Writing Messages and Writing Free Messages**

You can write different messages for each batch group.

For operating instructions, see section 3.6.

#### **Computation Reset (/M1 and /PM1 Options)**

You can reset the computed result on the computation channels in use for each batch group.

For operating instructions, see section 3.2.

#### **Text Field Display**

You can display text fields for each batch group. For operating instructions, see section 3.8.

#### **4-Panel Display (Only for the DX2000)**

You can register and display four screens for each batch group. For operating instructions, see section 4.10 in the DX2000 User's Manual.

#### **Saving Display Data and Event Data**

For operating instructions, see section 3.1.

#### **Changes to Features**

The following standard features differ between a DX with the Multi Batch function and a DX without it.

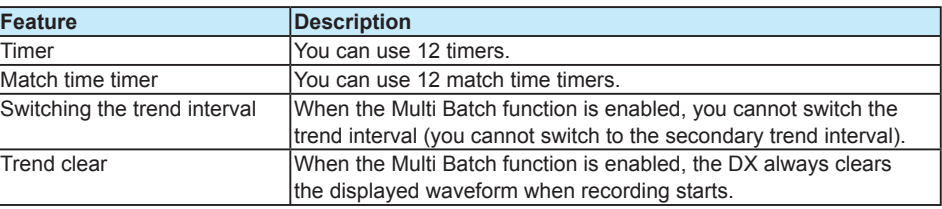

# <span id="page-12-0"></span>**1.2 Display**

There is a batch overview mode and a batch single mode. In batch overview mode, information common to all batch groups is displayed. In batch single mode, information for each batch such as measured data and alarms is displayed.

#### **Batch Overview Mode**

This section outlines the information displayed in batch overview mode.

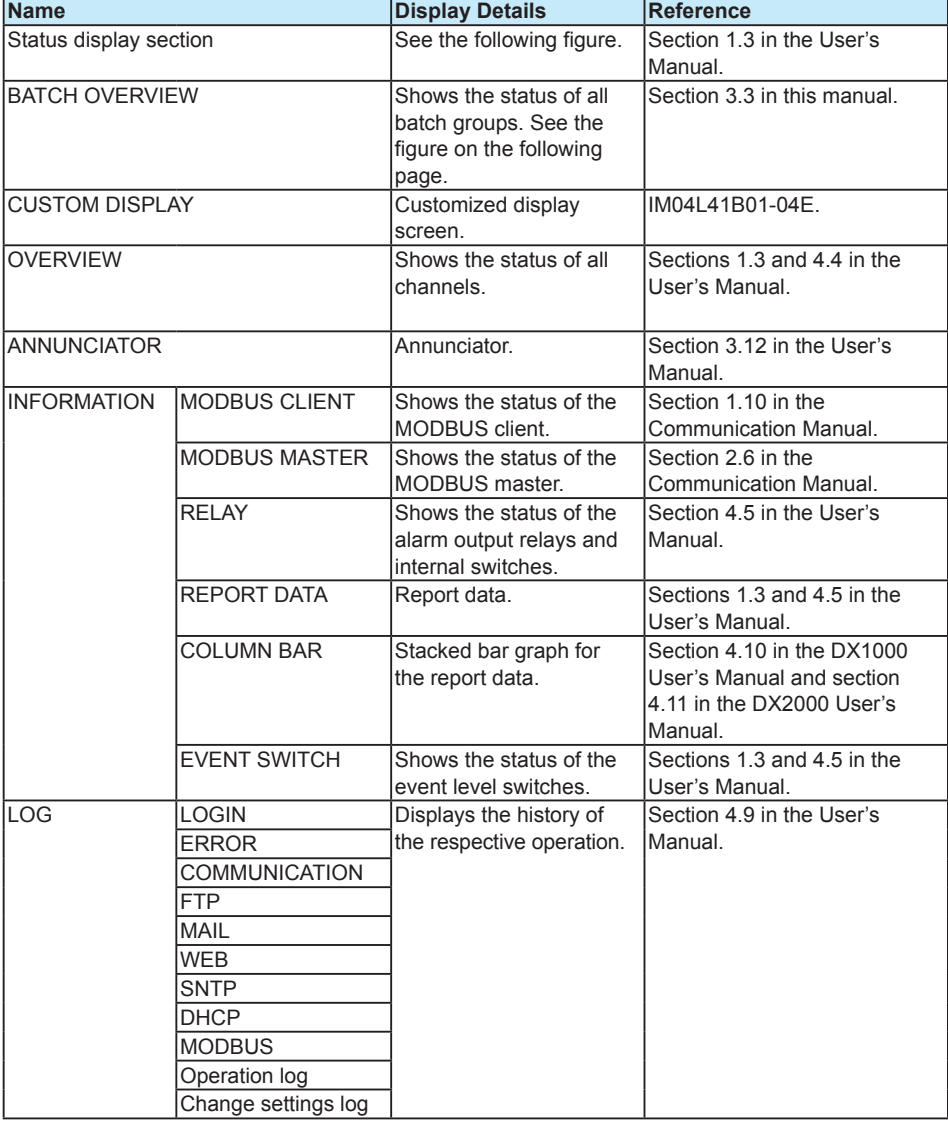

#### **Status Display Section**

With the following exception, items shown in the status display section are the same as with a DX without the Multi Batch function.

BATCH OVERVIEW  $\bigcirc$  all batch  $\bigcirc$   $\bigcirc$   $\cdots$   $\bigcirc$ 

**Displays the batch mode.**

**ALL BATCH refers to batch overview mode.**

For details on the status display section, see section 1.3 in the User's Manual.

<span id="page-13-0"></span>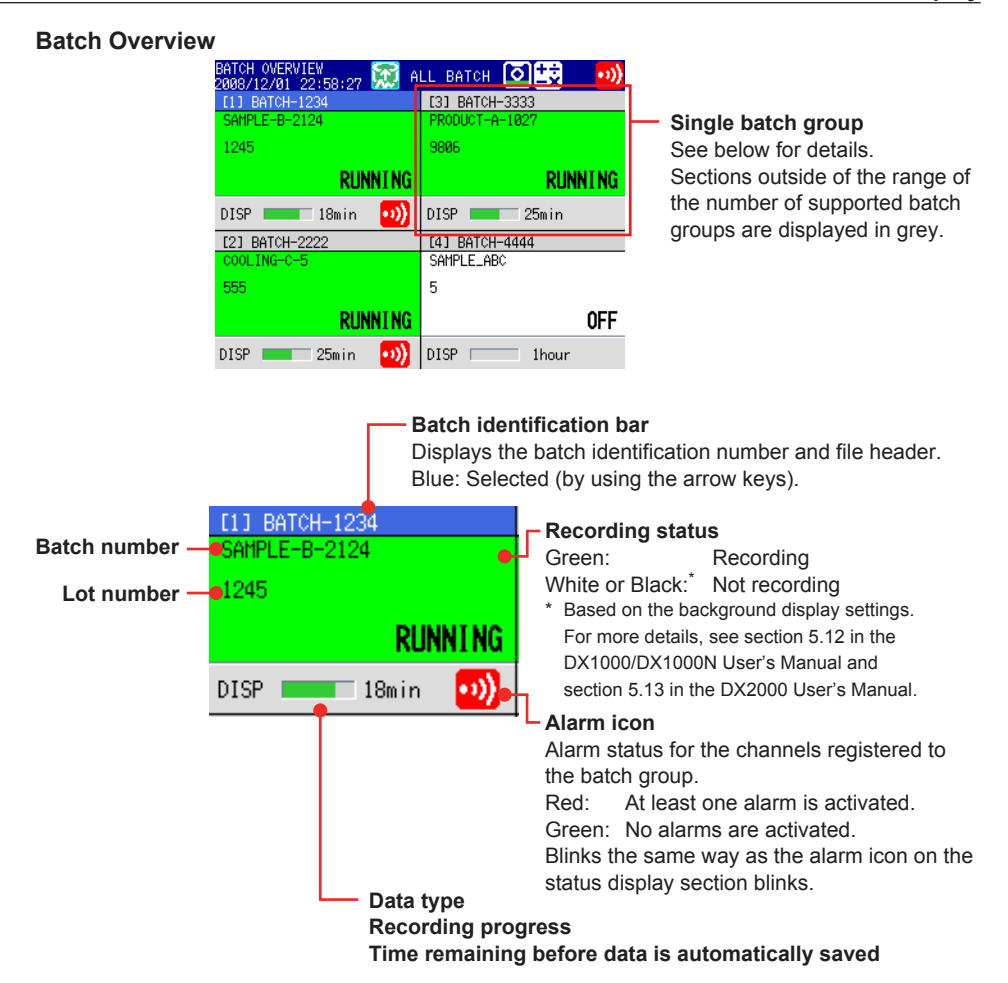

#### **Display Layout**

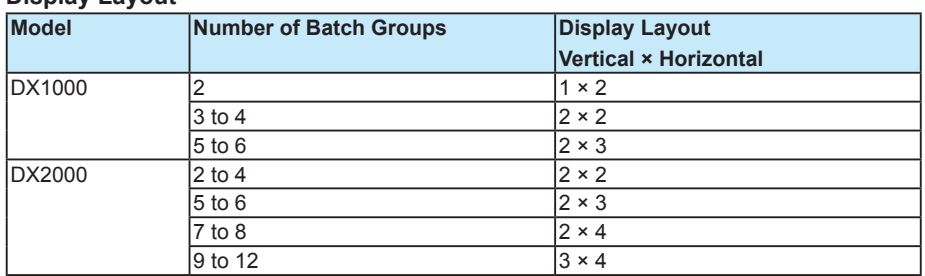

Batch groups are assigned to windows starting with the left column. Batch groups are assigned in ascending order by their group number. The following example shows the case for six batch groups.

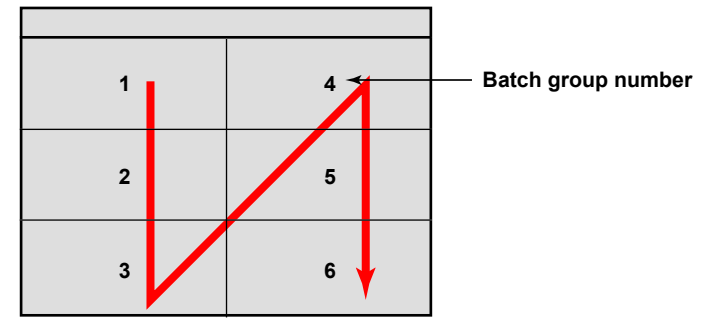

#### <span id="page-14-0"></span>**Batch Single Mode**

This section outlines the information displayed in batch single mode.

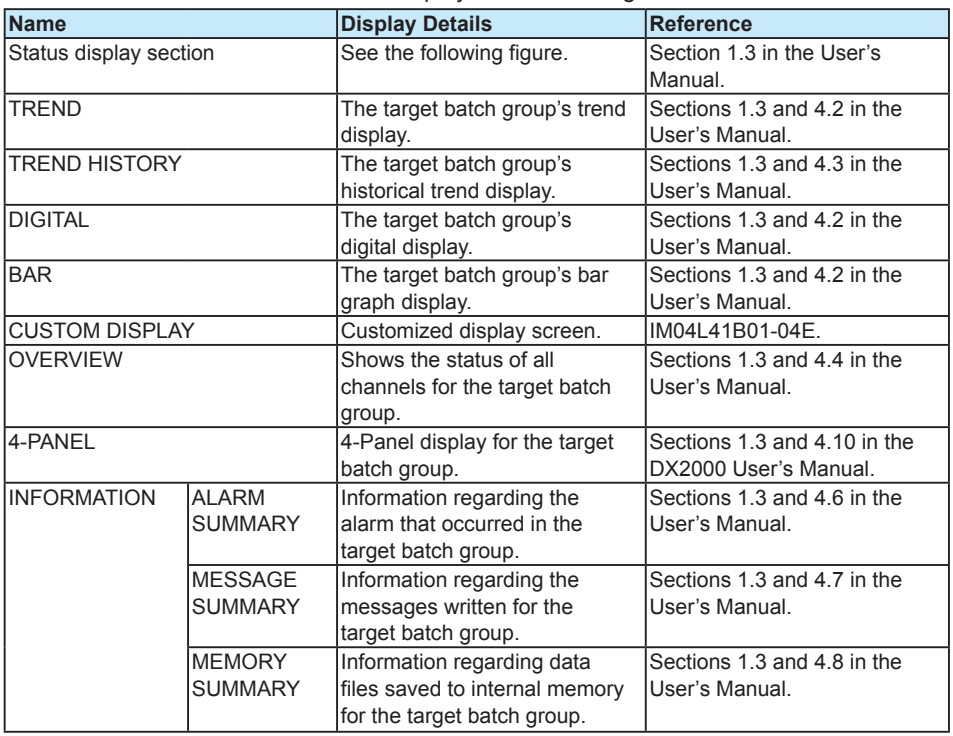

#### **Status Display Section**

With the following exception, items shown in the status display section are the same as with a DX without the Multi Batch function.

For details on the status display section, see section 1.3 in the User's Manual. **DX1000**

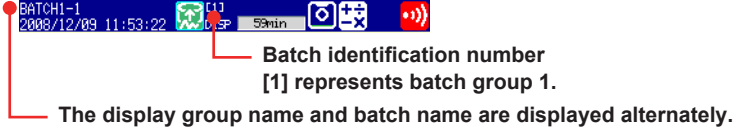

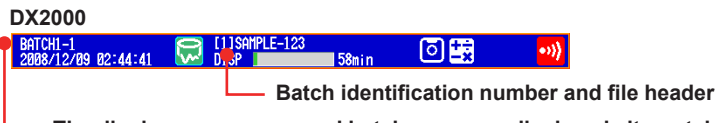

**The display group name and batch name are displayed alternately.**

# <span id="page-15-0"></span>**2.1 Settings for the Multi Batch Function**

#### **Specialized Settings for the Multi Batch Function**

#### **Enabling the Multi Batch Function**

First, enable the Multi Batch function. The measured data in internal memory is cleared when you enable or disable the Multi Batch function. However, updating the number of batches used with the Multi Batch function does not clear the measured data in internal memory.

#### **Settings for Each Batch Group**

The settings you can change for each batch group are as follows. You can find these settings on the Multi batch tab in setting mode.

Display group, Trip line, File header, Data file name, and Batch text

#### **General Settings Other Than the Specialized Settings for the Multi Batch Function**

The settings in setting mode excluding those on the Multi batch tab, and the settings in basic setting mode are common to all batch groups.

#### **Scan Mode**

You cannot set the scan mode to FAST.

#### **Event Actions**

When the Multi Batch function is enabled, a portion of the actions in the event action function requires the designation of a specific batch group. For those types of actions, a box containing all the batch groups for you to select from is displayed.

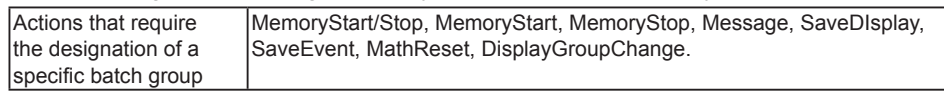

#### **Timer and Match Time Timer**

For DXs with the Multi Batch function, you can use 12 timers and 12 match time timers.

#### **Fixed Features**

You cannot change the following settings.

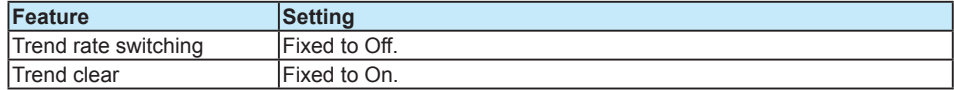

#### **Precautions:**

If even one batch group is recording, the following settings cannot be changed.

- Measurement range and memory sample on/off for measurement channels.
- Expressions, constants, memory sample on/off, and TLOG for computation channels (/M1 and /PM1 options).
- Measurement range and memory sample on/off for external input channels (on DX2000s with the /MC1 option).
- Trend interval.
- Event data.

The following settings cannot be changed while their applicable batch group is recording.

- Batch text
- Display group
- Trip line

For information about changing settings during recording on DXs with the /AS1 advanced security option, see section 6.4 in the User's Manual.

# <span id="page-16-0"></span>**2.2 Setting the Multi Batch Function**

This section explains the specialized settings for the Multi Batch function. For details on other settings, see the User's Manual.

#### **Setup Screen**

#### **• Multi Batch Function**

Press **MENU** (to switch to setting mode), hold down **FUNC** for 3 s (to switch to basic setting mode), and select the **Environment** tab > **Batch**.

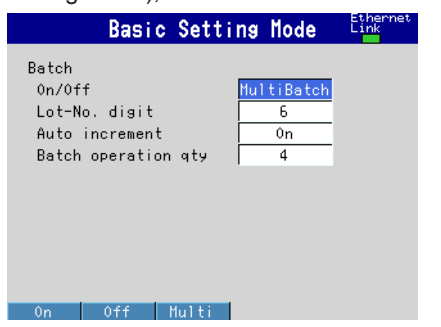

### **• Group Set, Trip Line**

**Settings for the DX1000** Press **MENU** (to switch to setting mode), and select the **Multi batch** tab > **Group set,** 

**Trip line** > **Group set**.

\* You can also display the Multi batch tab's setup screen by selecting the **Menu** tab > **Group set, Trip line** > **Group set**.

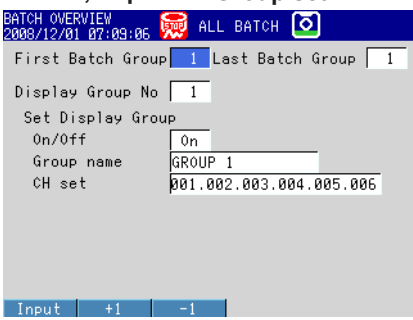

Press **MENU** (to switch to setting mode), and select the **Multi batch** tab > **Group set, Trip line** > **Trip line**.

\* You can also display the Multi batch tab's setup screen by selecting the **Menu** tab > **Group set, Trip line** > **Trip line**.

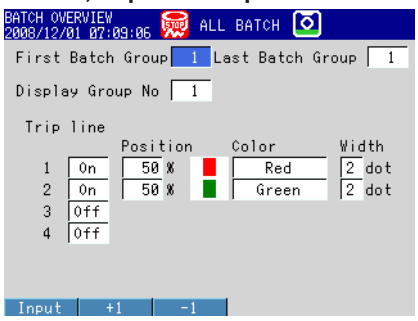

#### **Settings for the DX2000**

Press **MENU** (to switch to setting mode), and select the **Multi batch** tab > **Group set, Trip line**.

\* You can also display the Multi batch tab's setup screen by selecting the **Menu** tab > **Group set, Trip line**.

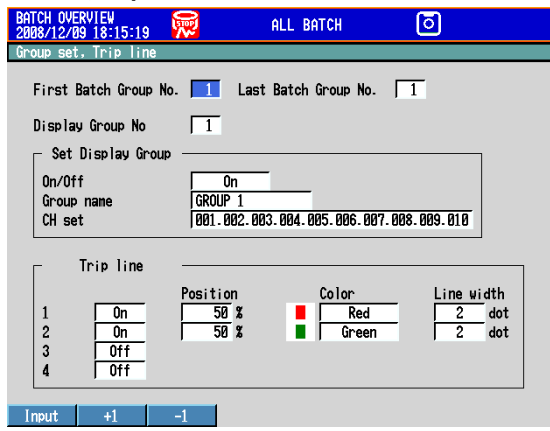

#### **• File Header and Data File Names**

Press **MENU** (to switch to setting mode), and select the **Multi batch** tab > **File header, File name**. For the DX2000, select the **Multi batch** tab > **File header, Data file name**.

\* You can also display the Multi batch tab's setup screen by selecting the **Menu** tab > **Data save** > **File header, File name**.

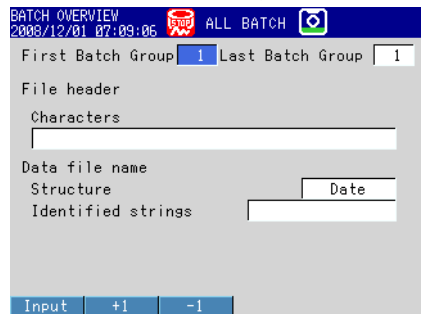

#### **• Batch Text**

Press **MENU** (to switch to setting mode), and select the **Multi batch** tab > **Batch text**.

\* You can also display the Multi batch tab's setup screen by selecting the **Menu** tab > **Data** 

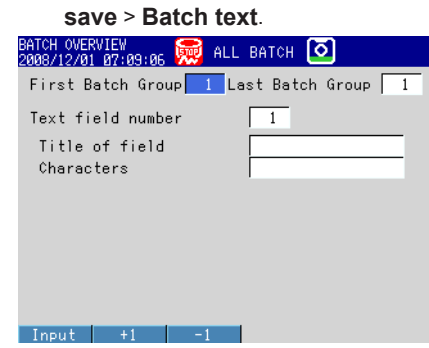

#### <span id="page-18-0"></span>**Setup Items**

#### **• Batch > On/Off** Select Multi Batch.

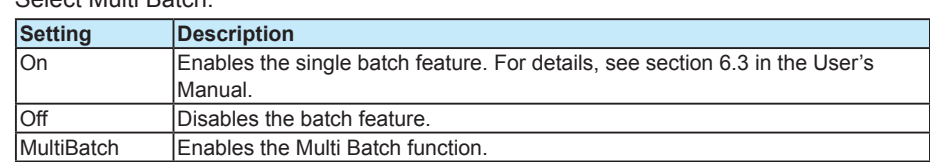

#### **• Batch > Lot-No. digit**

Set the lot number digits to 4, 6, or 8. Select Off to disable lot numbers.

#### **• Batch > Auto increment**

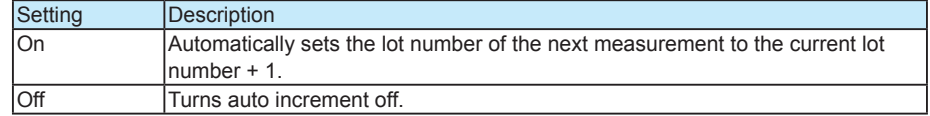

#### **• Batch > Batch operation qty**

Specify the number of batches to use. The number of batches specified with this setting corresponds to the number of batch groups you can use.

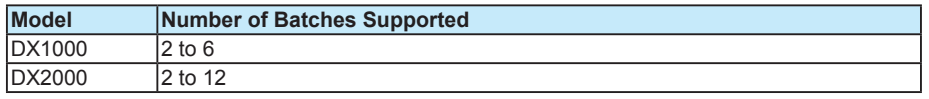

**• First Batch Group and Last Batch Group** Select the target batch groups.

#### **• Display Group No**

Select the target display group number.

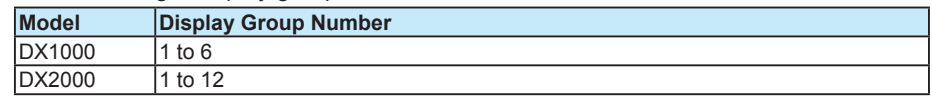

#### **• Set Display Group > On/Off**

Select On for the display groups that you want to display.

#### **• Set Display Group > Group name**

Set the group name. (Up to 16 characters, **A a # 1** )

#### **• Set Display Group > CH set**

Set the channel numbers for measurement, computation (/M1 and /PM1 options), and external input (on DX2000s with the /MC1 option) channels.

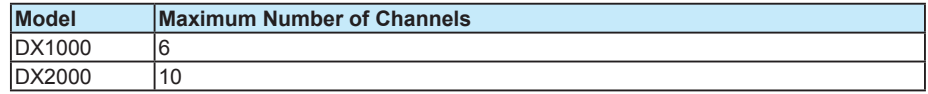

- Enter the channel number using two or three digits.
- Separate each channel with a period.
- To specify a range of consecutive channel numbers, use a hyphen. Example: To assign channels 1 and 5 to 8, enter "001.005-008."

## <span id="page-19-0"></span>**• Trip line > 1, 2, 3, 4**

Select On for the trip lines that you want to display.

#### **• Trip line > Position**

Set the position in the range of 0 to 100% of the display width.

#### **• Trip line > Color**

The default colors are red, green, blue, and yellow. If want to change a color, you can select from 24 available colors.

#### **• Trip line > Width**

Set the line width of the trip line in dots (1 to 3).

#### **• File header > Characters**

Enter a header comment to write into data files. The file header is displayed on the batch overview screen's batch identification bars, the status display section for batch single mode (only for the DX2000), and the title bar for the start and stop recording screens. (Up to 50 characters, **A a # 1** )

#### **• Data file name > Structure**

Sets the structure of the file name when saving data.

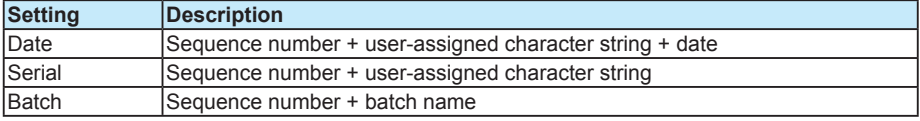

#### **• Data file name > Identified strings**

Set the user-assigned character string. (Up to 16 characters,  $\overline{A|a\#1}$ ) You can use these symbols: # % ( ) + – .  $\omega$  ° For an explanation of data file names, see section 1.1.

#### **• Text field number**

Select the text field number from 1 to 24.

#### **• Text field > Title of field, and Text field > Characters** Enter a character string.

Title of field: you can enter up to 20 characters for the field title. **A a # 1** Characters: you can enter up to 30 characters for the field information. **A a # 1**

# <span id="page-20-0"></span>**2.3 Using the Event Action Function**

The event action function performs a specified action when a specified event occurs. For example, you can use the event action function to write a message when an alarm occurs. When you use the multi batch function, you have to specify the batch group to perform the action on. In the above example, you could configure the DX to write a message to batch group 2 when an alarm occurs. When you configure an action that requires you to specify a batch group, a box for selecting the batch group is displayed.

### **Setup Example: Starting and Stopping the Recording of Batch Group 2**

In the example below, the remote control function (/R1 and /PM1 options) is used to start and stop the recording of batch group 2 according to the input received by remote control input 1. Logic box number 1 is used.

#### **• Setup Screen and Setup Items**

Press **MENU** (to switch to setting mode), and select the **Menu** tab > **Timer, Event action** > **Event action**

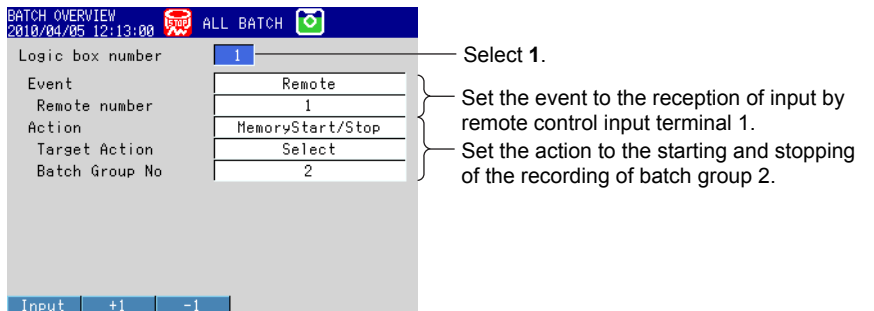

\* Setting **Target Action** to **All** specifies all the batch groups.

#### **<Operation>**

Starts and stops the recording of batch group 2 according to the input signal received by remote control input terminal 1.

# <span id="page-21-0"></span>**3.1 Starting/Stopping Recording, and Saving Data**

**Procedure**

#### **• Starting Recording from Batch Overview Mode**

Follow the procedure below when the batch overview mode screen is displayed.

#### *1.* Press **START**.

- The batch group selection window appears.
	- \* On DXs with the /AS1 advanced security option, recording will not start, even if you press START in setting mode.
- *2.* Press the numeric **soft keys** that represent the batch groups you want to start

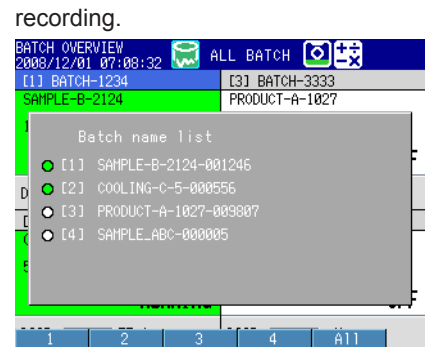

#### Green: Recording

White or Black: Not recording

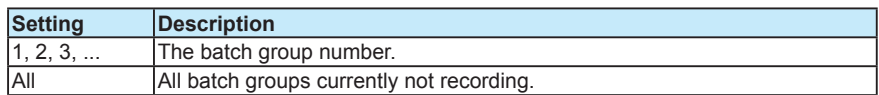

The start recording screen appears.

#### **When You Select a Single Batch Group**

*3.* Confirm or change the batch number (Batch name-No.) and lot number, and enter comments for the batch.

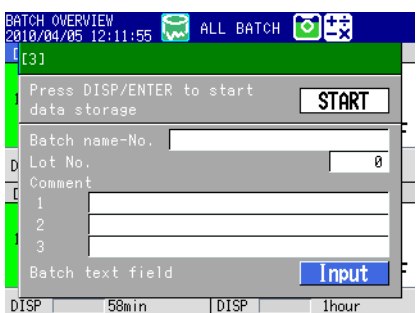

To edit the contents of a text field, proceed to step 4.

#### **3.1 Starting/Stopping Recording, and Saving Data**

*4.* Select **Input**, and press **DISP/ENTER**. The text field screen of the specified batch group appears (release numbers 4 and later).

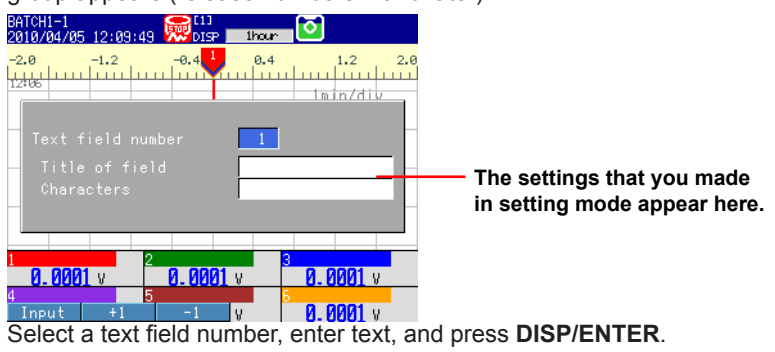

The start recording screen will appear.

The text fields that you specify here will only be saved to the measured data file whose recording you are starting. The text fields that you set in setting mode (see page 6-6) will not change.

*5.* Move the cursor (blue) to START, and press **DISP/ENTER**. Recording starts for the selected batch group. The internal memory icon in the status display section changes from the icon that indicates that memory sampling is stopped to the icon that indicates that memory sampling has started.

For details on starting reports and computations, see section 1.1.

#### **When You Select All**

*3.* Select **Yes**, and press **DISP/ENTER**. The DX starts recording.

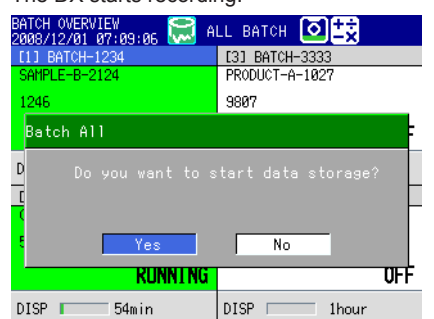

For details on starting reports and computations, see section 1.1.

#### **• Starting Recording from Batch Single Mode**

Follow the procedure below when the batch single mode screen is displayed.

#### *1.* Press **START**.

The start recording screen appears.

- \* On DXs with the /AS1 advanced security option, recording will not start, even if you press START in setting mode.
- *2.* Confirm or change the batch number (Batch name-No.) and lot number, and enter comments for the batch.

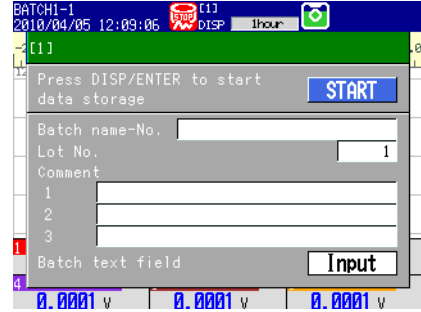

To edit the contents of a text field, proceed to step 3.

*3.* Select **Input**, and press **DISP/ENTER**. The text field screen of the specified batch group appears (release numbers 4 and later).

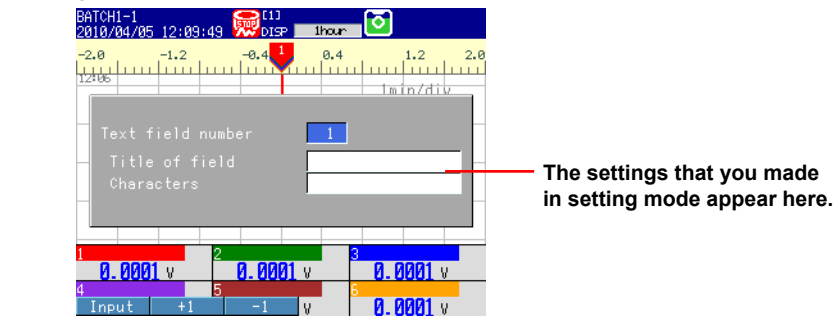

Select a text field number, enter text, and press **DISP/ENTER**. The start recording screen will appear.

The text fields that you specify here will only be saved to the measured data file whose recording you are starting. The text fields that you set in setting mode (see page 6-6) will not change.

*4.* Move the cursor (blue) to **START**, and press **DISP/ENTER**. Recording starts for the selected batch group. The internal memory icon in the status display section changes from the icon that indicates that memory sampling is stopped to the icon that indicates that memory sampling has started.

For details on starting reports and computations, see section 1.1.

#### <span id="page-24-0"></span>**• Stopping Recording from Batch Overview Mode**

#### *1.* Press **STOP**.

The batch group selection window appears.

*2.* Press the numeric **soft keys** that represent the batch groups you want to stop recording.

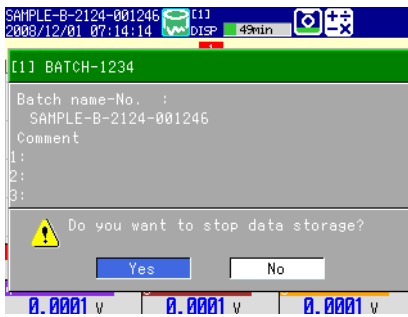

#### Green: Recording

White or Black: Not recording

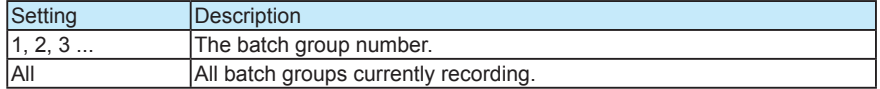

The stop recording screen appears.

#### **When You Select a Single Batch Group**

*3.* Use the **arrow keys** to move the cursor to **Yes**, and press **DISP/ENTER**. Recording stops for the selected batch group. When all batch groups stop recording, the report function (/M1 and /PM1 options) also stops.

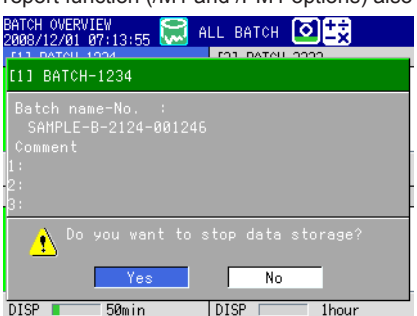

#### **When You Select All**

*3.* Use the **arrow keys** to move the cursor to **Yes**, and press **DISP/ENTER**.

Recording stops for all batch groups. The report function (/M1 and /PM1 options) also stops.

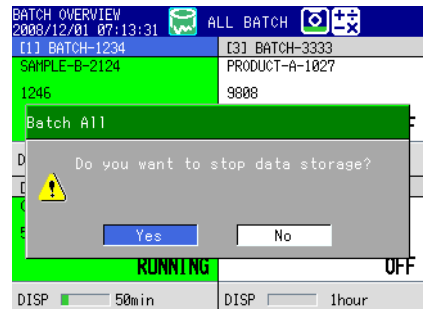

#### <span id="page-25-0"></span>**• Stopping Recording from Batch Single Mode**

#### *1.* Press **STOP**.

- The stop recording screen appears.
- *2.* Use the **arrow keys** to move the cursor to **Yes**, and press **DISP/ENTER**.

Recording stops for the batch group. When all batches stop recording, the report function (/M1 and /PM1 options) also stops.

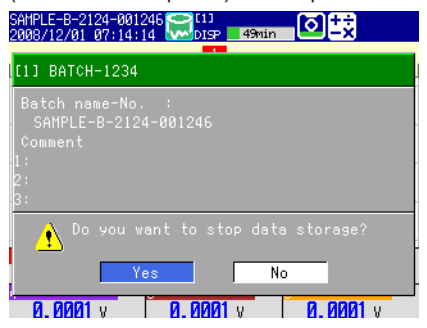

#### **• Automatically Saving Data**

For information on automatically saving data with the Multi Batch function, see section 1.1.

For details on the operating procedure, see section 6.4 in the User's Manual.

#### **• Manually Saving Data**

For information on manually saving data with the Multi Batch function, see section 1.1. For details on the operating procedure, see section 6.4 in the User's Manual.

#### **• Saving Selected Data or All Data Stored in Internal Memory by Using Keys**

For information on saving selected data or all data stored in internal memory by using keys with the Multi Batch function, see section 1.1.

For details on the operating procedure, see section 4.8 in the User's Manual.

# <span id="page-26-0"></span>**3.2 Starting, Stopping, and Resetting Computations (/M1 and /PM1 Options)**

- All computations start and stop together at the same time. You cannot start or stop computations for each batch group separately.
- You can reset the values calculated on computation channels separately for each batch group.
- When you reset a calculated value, the flags in use are also reset to zero.

#### **Procedure**

#### **• Starting Recording and Computation Simultaneously**

You can start recording and computation simultaneously by using the START key (Math start action) when Math start is set to Start or Reset+Start. For the operating procedure, see section 9.4 in the User's Manual.

When recording is started (see section 3.1), computation also starts at the same time.

#### **• Starting Only the Computation**

Follow the procedure below when the batch overview mode screen is displayed.

- *1.* In operation mode, press **FUNC**. The FUNC key menu appears.
- *2.* Press the **Math start** soft key. Computation starts, and the computation icon is displayed in the status display section.
- **• Stopping the Computation** Follow the procedure below when the batch overview mode screen is displayed.
	- *1.* In operation mode, press **FUNC**. The FUNC key menu appears.
	- *2.* Press the **Math stop** soft key. Computation stops, and the computation icon in the status display section disappears.

#### **Note**

- Stopping recording does not simultaneously stop computations.
- When you stop computations, the calculated value for computation channels is retained as the value held immediately prior to computation stopping. When recording, this retained value is recorded.

#### **• Resetting Calculated Values Starting Recording and Resetting and Starting a Computation All at the Same Time**

For information on starting recording and resetting and starting a computation all at the same time, see section 1.1.

#### **Resetting the Values Calculated on All Computation Channels**

Follow the procedure below when the batch overview mode screen is displayed.

- *1.* Press **FUNC**. The FUNC key menu appears.
- *2.* Press the **Math reset** soft key.

The values calculated on all computation channels are reset, and all flags are cleared to zero.

#### **Resetting the Values Calculated on the Selected Batch Group's Computation Channels**

Follow the procedure below when the batch single mode screen is displayed.

*1.* Press **FUNC**.

The FUNC key menu appears.

*2.* Press the **Math reset** soft key.

The values calculated on all computation channels for the displayed batch group are reset. Only the flags being used on the computation channels are cleared to zero.

\* The computation channels registered to the batch group's display group.

# <span id="page-28-0"></span>**3.3 Switching Between Batch Overview Mode and Batch Single Mode**

#### **Procedure**

- **• Switching From Batch Overview Mode to Batch Single Mode When Batch Overview Is Displayed**
	- *1.* Use the **arrow keys** to select a batch group. The selected batch group's batch identification bar is displayed in blue.

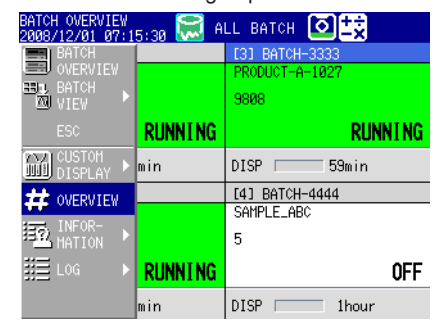

- *2.* Press **DISP/ENTER** to open the display selection menu.
- *3.* Use the **arrow keys** to select **BATCH VIEW**.
- *4.* Press the **right arrow key** to open the submenu.
- *5.* Use the **up and down arrow keys** to select a display type, and press **DISP/ ENTER**.

The display changes to show only the selected batch group in the display type selected from the submenu.

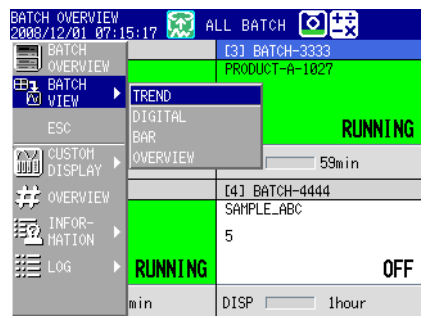

#### **When Any Screen Other Than Batch Overview in Batch Overview Mode Is Displayed**

You cannot perform step 1 of this procedure. Instead, the batch group already selected on the batch overview is used for steps 2 to 5.

- **• Switching From Batch Single Mode to Batch Overview Mode** Follow the procedure below when the batch single mode screen is displayed.
	- *1.* Press **DISP/ENTER** to open the display selection menu.
	- *2.* Use the **arrow keys** to select **BATCH OVERVIEW**, and press **DISP/ENTER**. The batch overview is displayed.

# <span id="page-29-0"></span>**3.4 Using Batch Overview Mode**

Follow the procedure below when the batch overview mode screen is displayed.

#### **Procedure**

#### **• Opening the Display**

- *1.* Press **DISP/ENTER** to open the display selection menu.
- *2.* Use the **arrow keys** to select a menu item. When there is a submenu, select a submenu item, and press **DISP/ENTER**. The selected display appears.

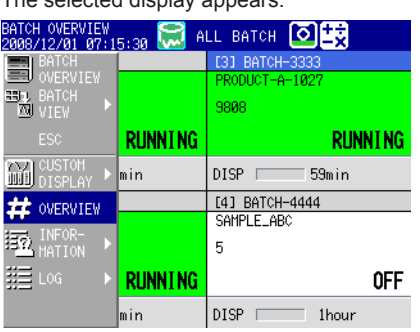

#### **BATCH OVERVIEW**

For operating instructions, see section 3.3.

#### **CUSTOM DISPLAY**

For operating instructions, see *IM04L41B01-04E*.

#### **OVERVIEW**

Displays the status of all channels. For operating instructions, see section 4.4 in the User's Manual.

#### **ANNUNCIATOR**

For operating instructions, see section 3.12 in the User's Manual.

#### **INFORMATION**

The following items can be selected from the submenu. MODBUS CLIENT, MODBUS MASTER, RELAY, REPORT DATA, COLUMN BAR, and EVENT SWITCH. For operating instructions, see section 4.5 in the User's Manual. Also, see section 4.10 in the DX1000/DX1000N User's Manual and section 4.11 in the DX2000 User's Manual.

You can also select the following methods to save data from the information submenu. M.SAMPLE SAVE, REPORT SAVE, and ALL SAVE.

For operating instructions, see section 4.8 in the User's Manual.

#### **LOG**

The following logs can be selected from the submenu and displayed. Login log,<sup>\*1</sup> error log, communication log, FTP log, e-mail log, web log, SNTP log, DHCP log, modbus status log, operation log, $^2$  and change settings log. $^2$ \*1 Only on DXs without the /AS1 advanced security option

\*2 Only on DXs with the /AS1 advanced security option

For display information, see section 4.9 in the User's Manual.

#### <span id="page-30-0"></span>**• Loading Display and Event Data**

Even when in batch overview mode, you can use the following procedure to load display or event data and display the corresponding historical trend.

**MENU** (to switch to setting mode), and select the **File** tab > **Load display data** or **Load event data** > press the **CF** or **USB** soft key > select the file and press **DISP/ ENTER**

Take note of the following points regarding loading of data.

- You can load any batch group's data.
- The historical trend is displayed on batch group 1's historical trend screen. When the display is split into two windows, batch group 1's trend is displayed as the current trend.
- If you select Exit from the display selection menu and finish displaying the historical trend, the DX returns to batch overview mode.

#### **• Using the FUNC Key**

You can use the FUNC key for the following operations. For operating procedures, see the reference for each respective operation. Entries marked with a \* function the same as in batch single mode.

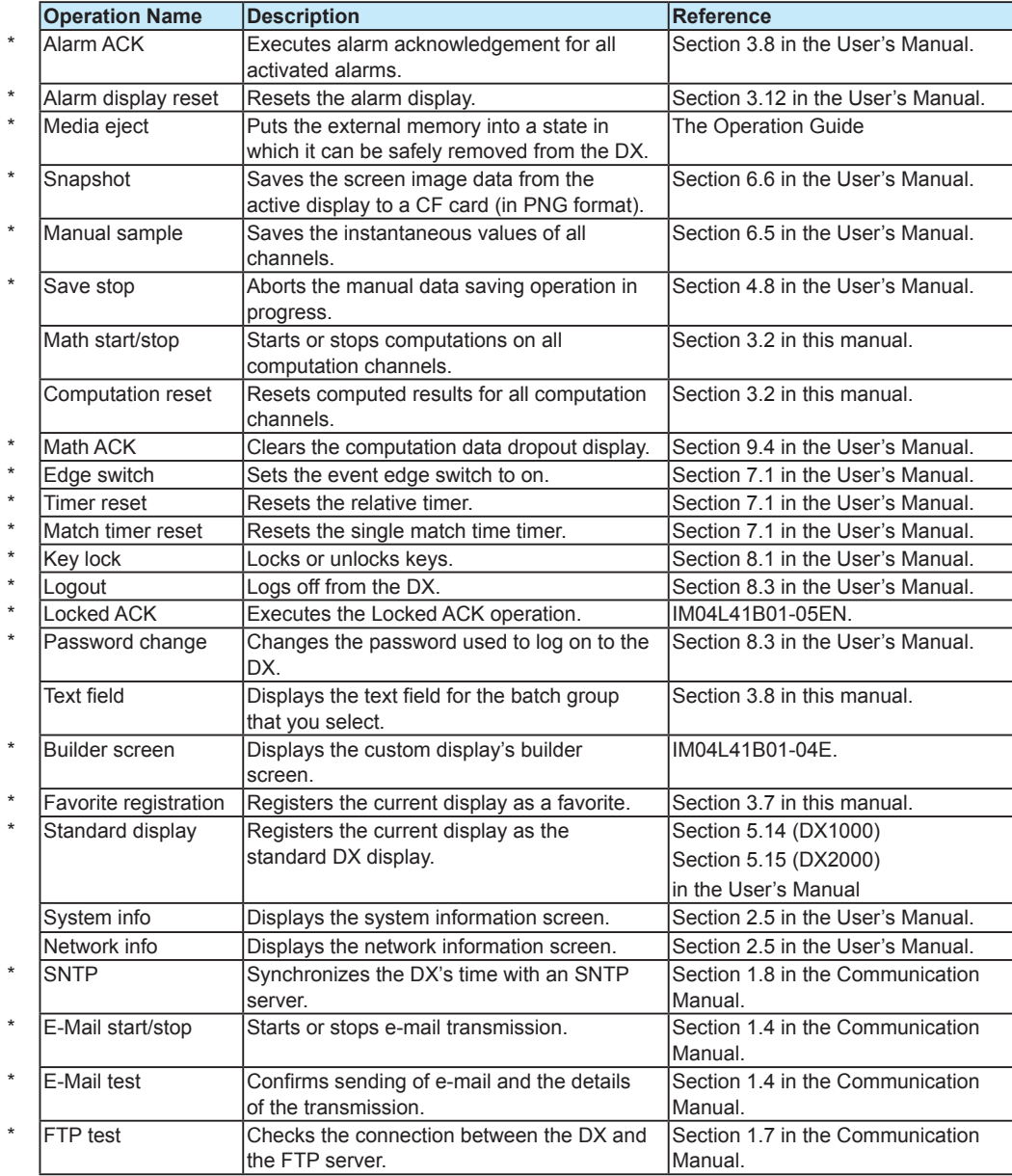

**3-10 IM 04L41B01-03E**

# <span id="page-31-0"></span>**3.5 Using Batch Single Mode**

Follow the procedure below when the batch single mode screen is displayed. In batch single mode, only the selected batch group's data is displayed.

#### **Procedure**

#### **• Opening the Display**

- *1.* Press **DISP/ENTER** to open the display selection menu.
- *2.* Use the **arrow keys** to select a menu item. When there is a submenu, select a submenu item, and press **DISP/ENTER**.

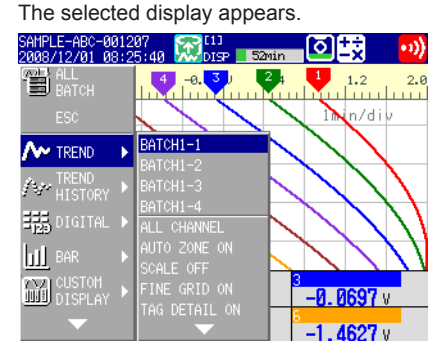

#### **TREND, DIGITAL, and BAR**

For operating instructions, see section 4.2 in the User's Manual.

#### **CUSTOM DISPLAY**

For operating instructions, see *IM04L41B01-04E*.

#### **OVERVIEW**

Displays the status of all channels registered to the batch group. For operating instructions, see section 4.4 in the User's Manual.

#### **ALARM SUMMARY, MESSAGE SUMMARY, and MEMORY SUMMARY**

For operating instructions, see sections 4.6, 4.7, and 4.8 in the User's Manual.

#### **4-PANEL**

For operating instructions, see section 4.10 in the DX2000's User Manual.

#### **• Loading Display and Event Data**

You can use the following procedure to load display or event data and display the corresponding historical trend.

Press **MENU** (to switch to setting mode), and select the **File tab** > **Load display data** or **Load event data** > press the **CF** or **USB** soft key > select the file and press **DISP/ENTER**

Take note of the following points regarding loading of data.

- You can load any batch group's data.
- Whether you load the data for the currently displayed batch group or another batch group, the currently displayed batch group does not change.

#### <span id="page-32-0"></span>**• Using the FUNC Key**

You can use the FUNC key for the following operations. For operating procedures, see the reference for each respective operation. Entries marked with a † function the same as in batch overview mode.

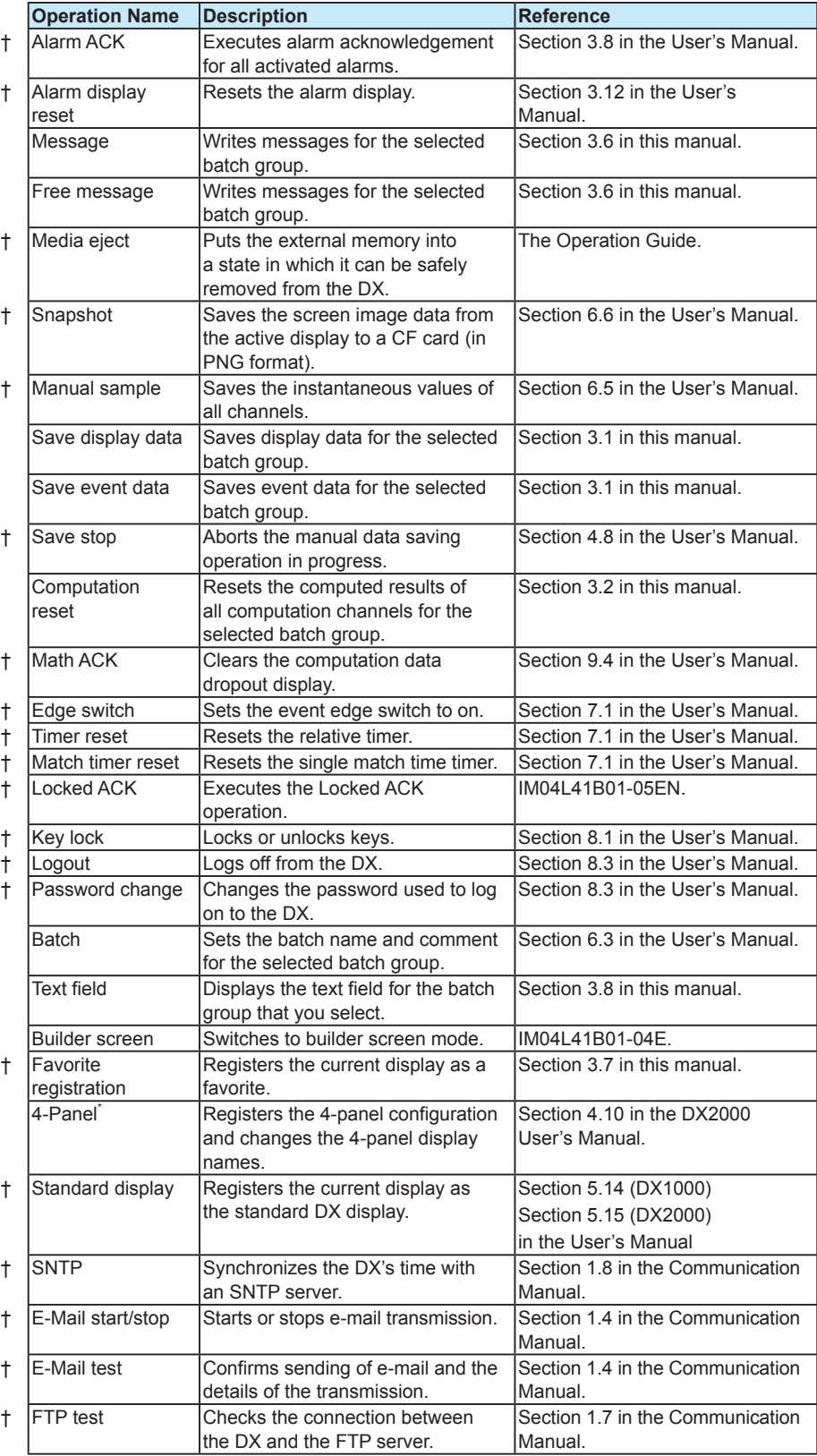

\* Only for the DX2000.

# <span id="page-33-0"></span>**3.6 Writing Messages**

This procedure shows how to write messages for batch groups.

#### **Setup Screen**

#### **• How to Write Messages**

Press **MENU** (to switch to setting mode), hold down **FUNC** for 3 s (to switch to basic setting mode), and select the **Environment** tab > **View, Message**.

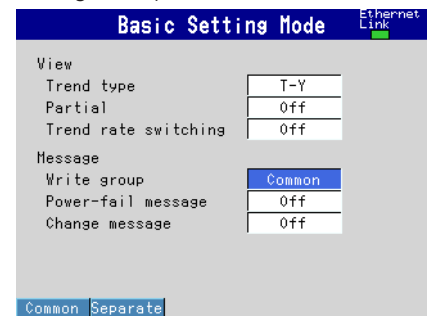

#### **• Message Settings**

For details on the message settings, see section 5.4 in the User's Manual.

**• Writing a Message When the DX Recovers from a Power Failure** For details on writing a message when the DX recovers from a power failure, see section 5.16 in the *DX1000 User's Manual* or section 5.17 in the *DX2000 User's Manual*.

#### **Setup Items**

#### **• Message > Write group**

This setting applies only for messages that are written using keys.

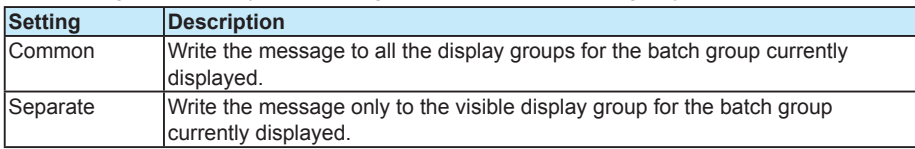

#### **• Message > Power-fail message**

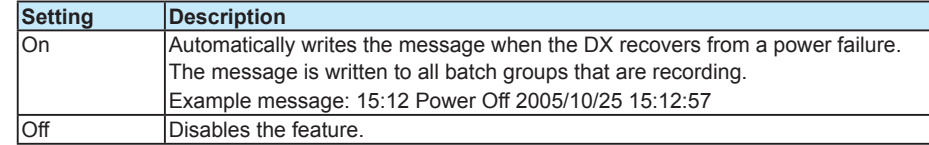

#### **• Message > Change message**

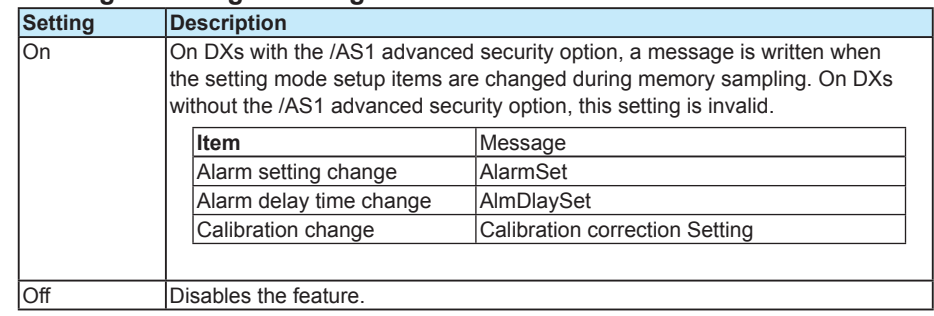

#### <span id="page-34-0"></span>**3.6 Writing Messages**

### **Procedure**

#### **• Writing Messages or Free Messages**

For the operating procedure when the batch single mode is displayed, see section 5.4 in the User's Manual.

# <span id="page-35-0"></span>**3.7 Using the Favorite Key**

For details on the setup screen, settings, and operating procedures, see section 5.15 in the DX1000/DX1000N User's Manual and section 5.16 in the DX2000 User's Manual.

#### **When You Set Action to Favorite**

- You can register displays from both batch overview mode and batch single mode to the favorite key.
- If you register the historical trend's alarm summary or message summary displays to the favorite key, register them so that they come after the historical trend display. If any other screen is registered before them, the DX shows the historical trend display instead of the alarm summary or message summary displays.
- If, due to changes to the DX's settings after you register a display to the favorite key, the batch group number or display group number registered no longer exists, the DX shows the display belonging to the smallest available display group number of the smallest available batch group number.

#### **When You Set Action to History**

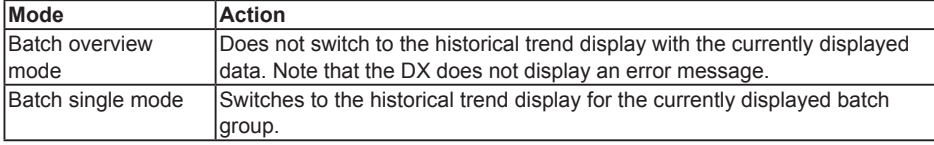

# <span id="page-36-0"></span>**3.8 Displaying Text Field Settings**

#### **Procedure**

#### **• Procedure in Batch Overview Mode**

- *1.* In operation mode, press **FUNC**. The FUNC key menu appears.
- *2.* Press the **Text field** soft key. The batch group number soft keys are displayed.
- *3.* Press a batch group number soft key. The text field settings appear.
- **• Procedure in Batch Single Mode**
	- *1.* In operation mode, press **FUNC**. The FUNC key menu appears.
	- *2.* Press the **Text field** soft key. The text field settings for the currently displayed batch group appear.

# <span id="page-37-0"></span>**3.9 Changing the FUNC Key Menu and the Display Selection Menu**

You can change the contents of the FUNC key menu, which is displayed when you press the FUNC key, and the display selection menu, which is displayed when you press the DISP/ENTER key.

#### **Procedure**

#### **• Changing the FUNC Key Menu**

For details on the FUNC key menu when the Multi Batch function is enabled, see sections 3.4 and 3.5, "Using the FUNC Key."

For the operating procedure to change the FUNC key menu, see section 5.17 in the DX1000/DX1000N User's Manual and section 5.18 in the DX2000 User's Manual. Settings are common to batch overview mode and batch single mode, as well as common to all batch groups.

#### **• Changing the Display Selection Menu**

For details on the display selection menu, see section 5.17 in the DX1000/DX1000N User's Manual and section 5.18 in the DX2000 User's Manual. BATCH OVERVIEW, BATCH VIEW, and ALL BATCH are already displayed in the topmost section of the display selection menu. You can not change their positions.

For the operating procedure to change the display selection menu, see section 5.17 in the DX1000/DX1000N User's Manual and section 5.18 in the DX2000 User's Manual. Settings are common to batch overview mode and batch single mode, as well as common to all batch groups.

# <span id="page-38-0"></span>**3.10 Saving to USB Flash Memory (/USB1 Option)**

#### **Procedure**

#### **• Connecting USB Flash Memory**

- *1.* Connect a USB flash memory device to the DX USB port. After the message, "USB device has been connected." appears, you can use the USB flash memory device.
- *2.* In operation mode, the DX displays selectable memory operations. Use the **arrow keys** to select an operation, and then press **DISP/ENTER**.

#### **Batch Overview Mode**

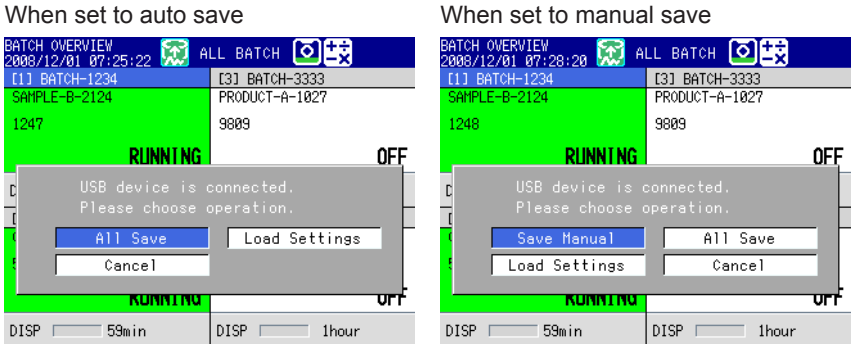

#### **Batch Single Mode**

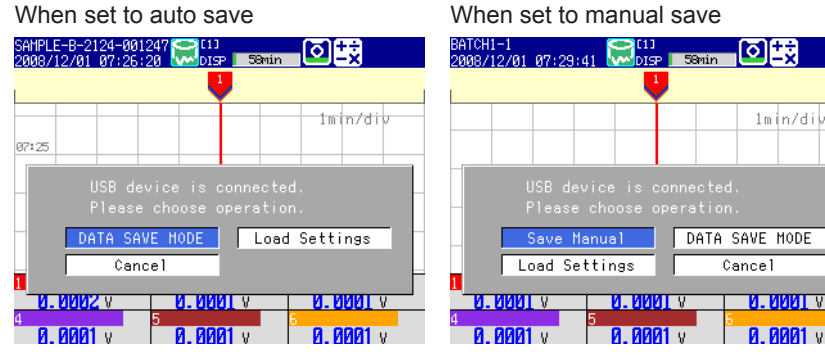

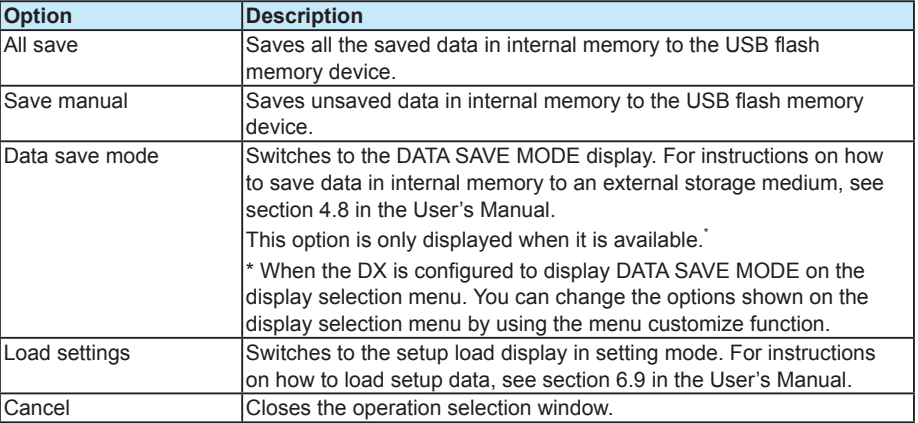

#### **• Removing the USB Flash Memory Device**

For the operating procedure to remove the USB flash memory device, see section 2.12 in the User's Manual.

<span id="page-39-0"></span>**Index** and the state of the state of the state of the state of the state of the state of the state of the state of the state of the state of the state of the state of the state of the state of the state of the state of th

# Index

### <u>Symbols</u>

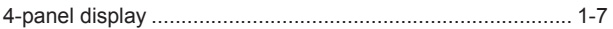

### $\overline{\mathsf{A}}$

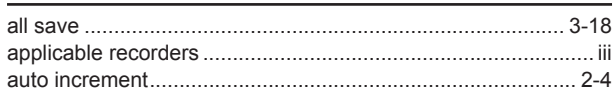

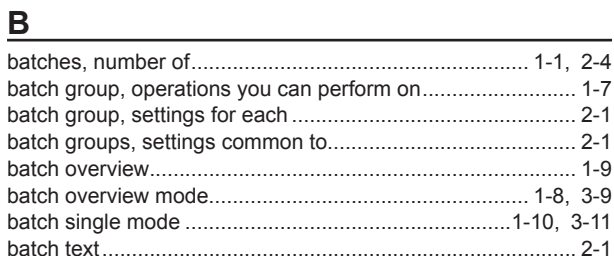

### $\mathbf C$

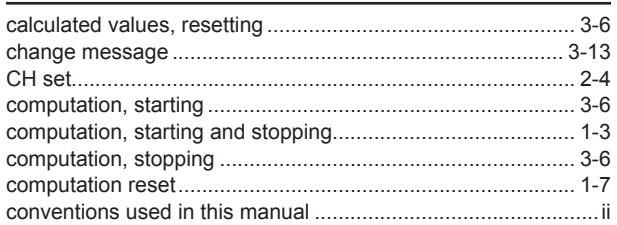

### $\overline{\mathbf{D}}$

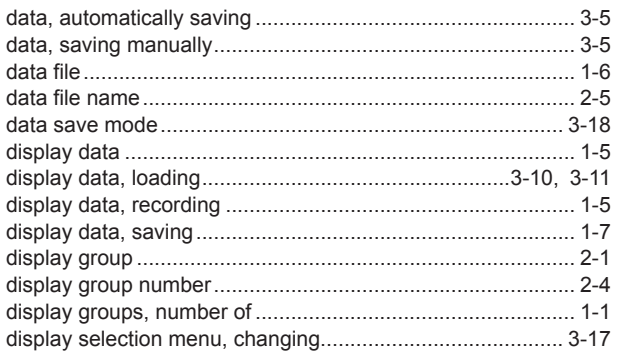

### E

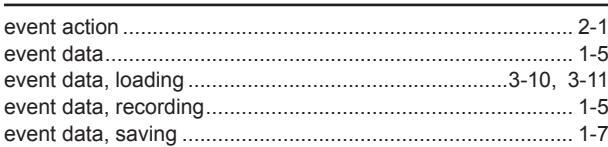

#### $\mathsf{F}$

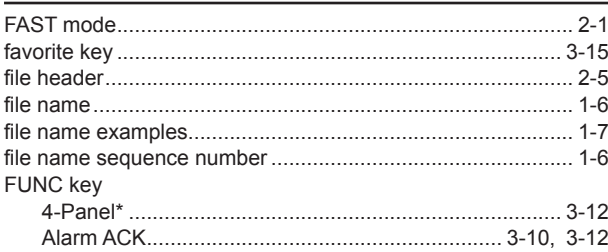

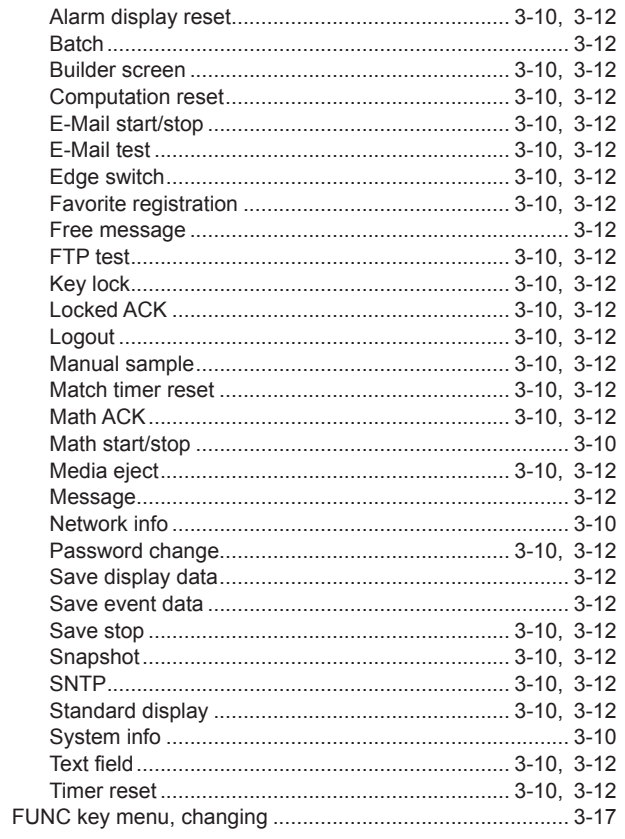

### G

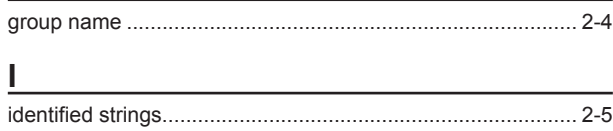

## <u>Listen van de staat van de staat van de staat v</u>

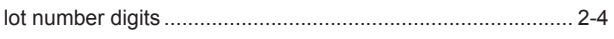

### M

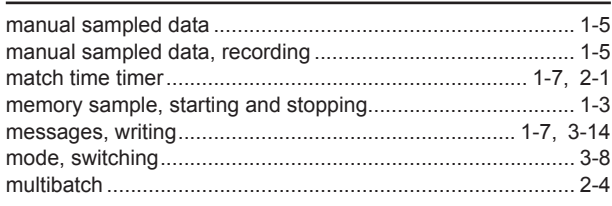

#### N

Index

#### Index

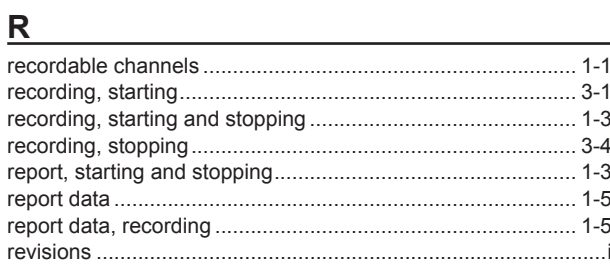

### $\mathbf{s}$

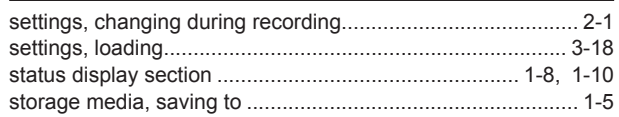

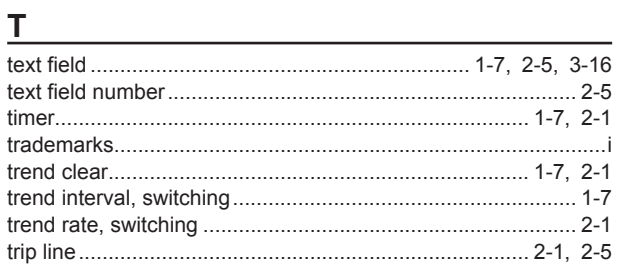

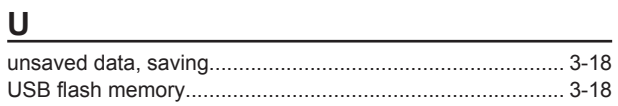

### W

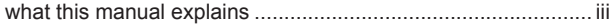

<u> 1989 - Johann Barn, fransk politik (</u>